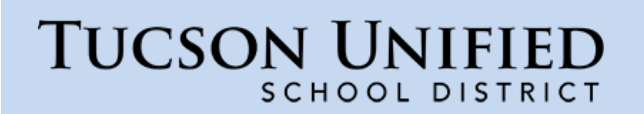

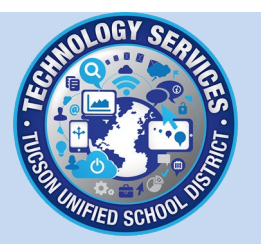

## How do I set up TUSD email on an iPhone (iOS14)?

<span id="page-0-0"></span>Follow the steps below to set up your TUSD email on an iPhone.

**Restore Connection: If you are trying to restore an email connection that no longer works, you may need to remove the old account first. Se[e Remove Account](#page-13-0) on p. [14.](#page-13-0)**

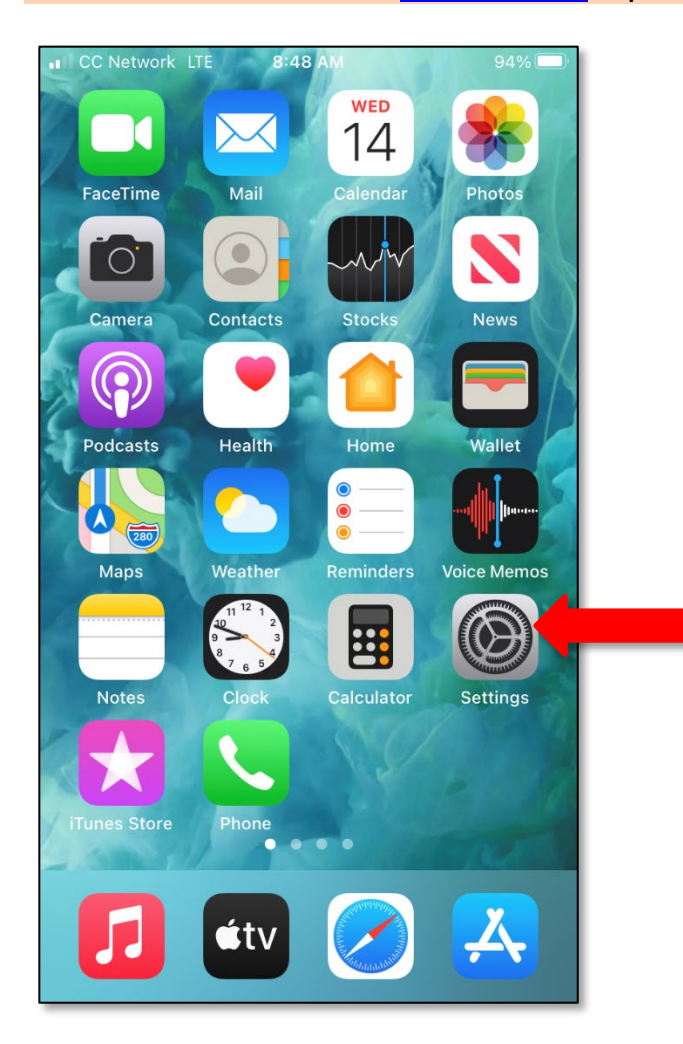

From the **Home Screen**, tap *Settings*.

٠

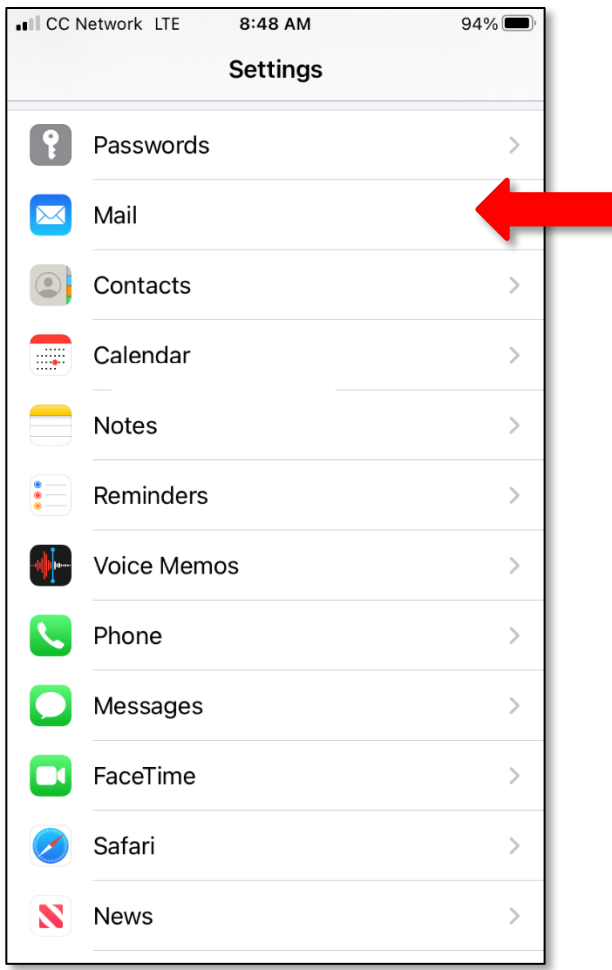

On the **Settings** screen, scroll down and tap *Mail*.

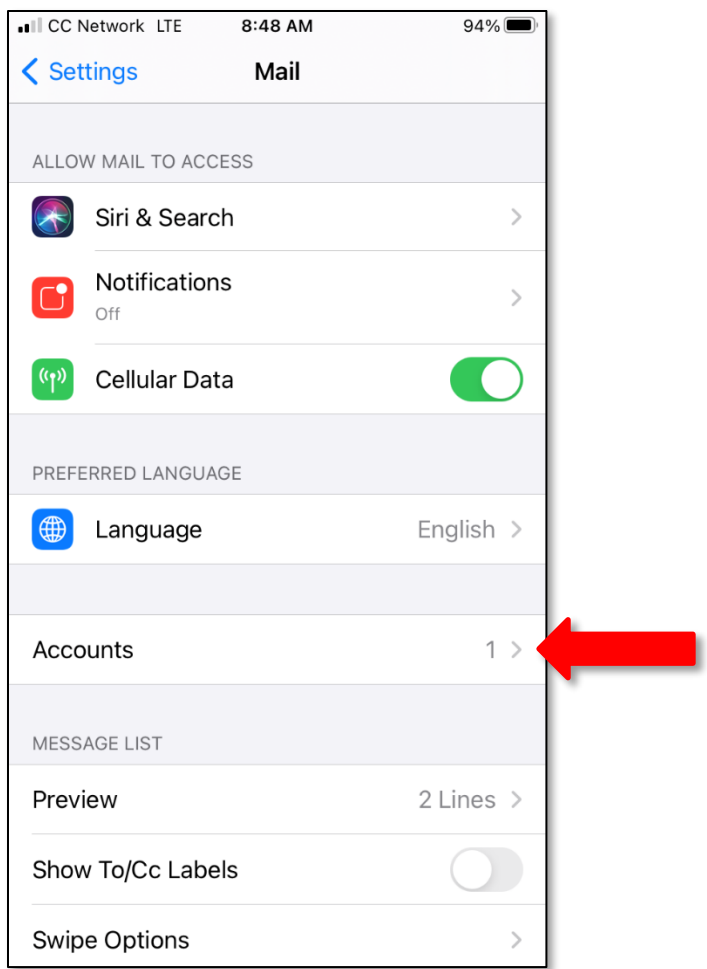

On the **Mail** screen tap *Accounts*.

ı

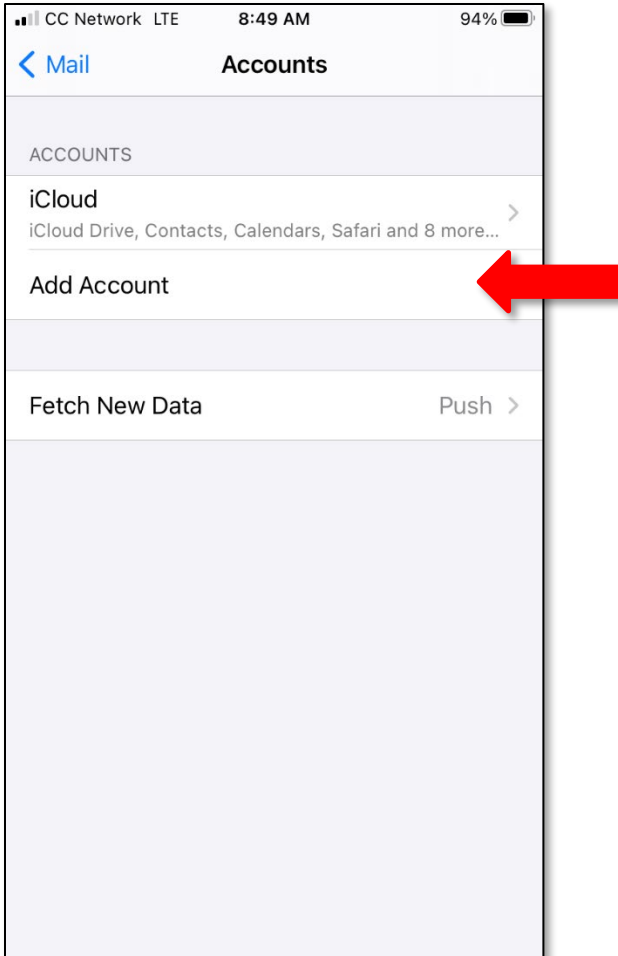

On the **Accounts** screen tap *Add Account*.

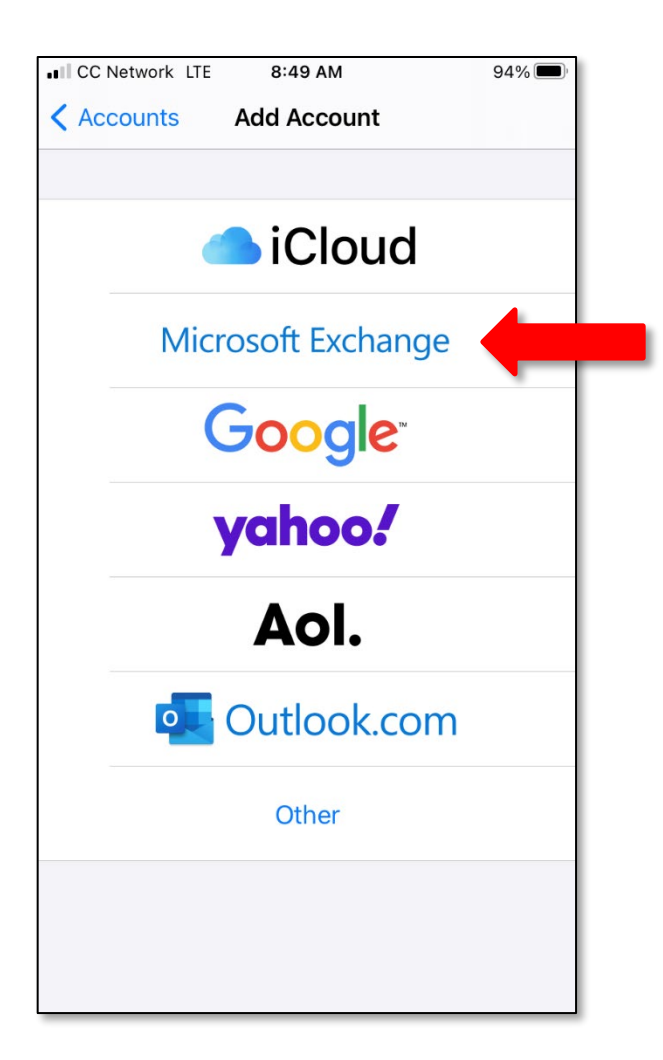

From the **Add Account** screen, tap *Exchange*.

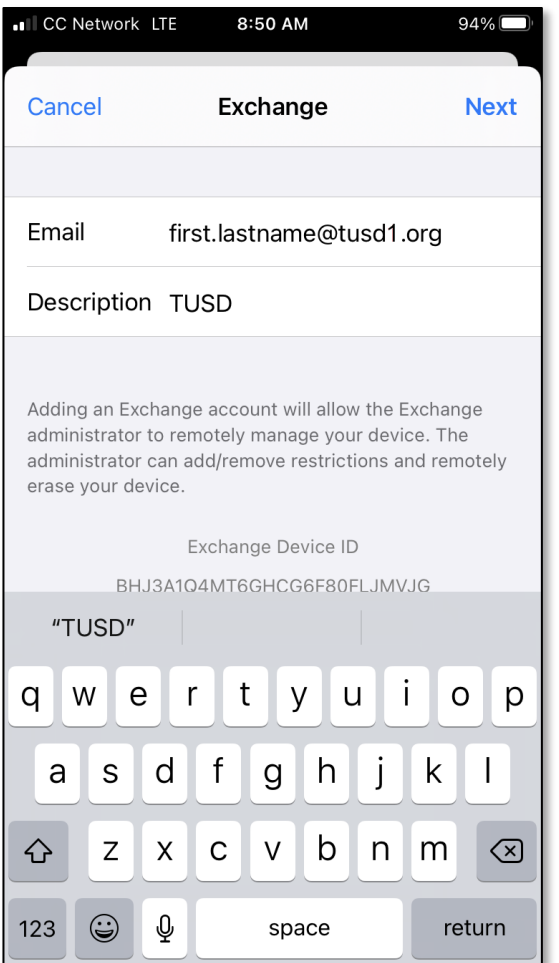

**Email:** Enter your TUSD email address.

**Description**: Enter a name you would like to identify this account. Tap *Next*.

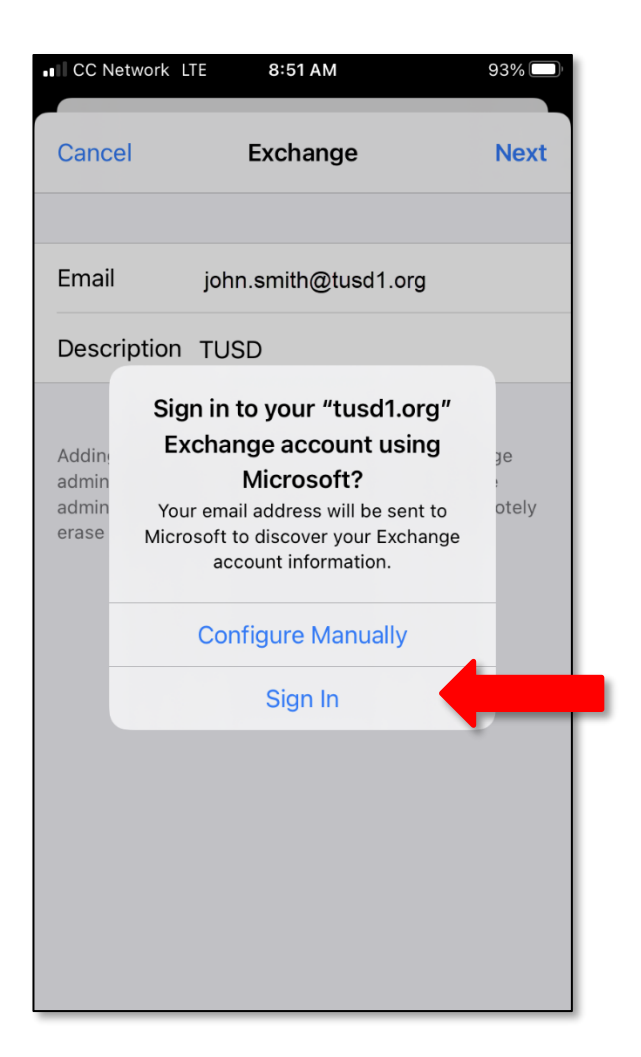

You will be prompted to *Configure Manually* or *Sign In*. Tap *Sign In*.

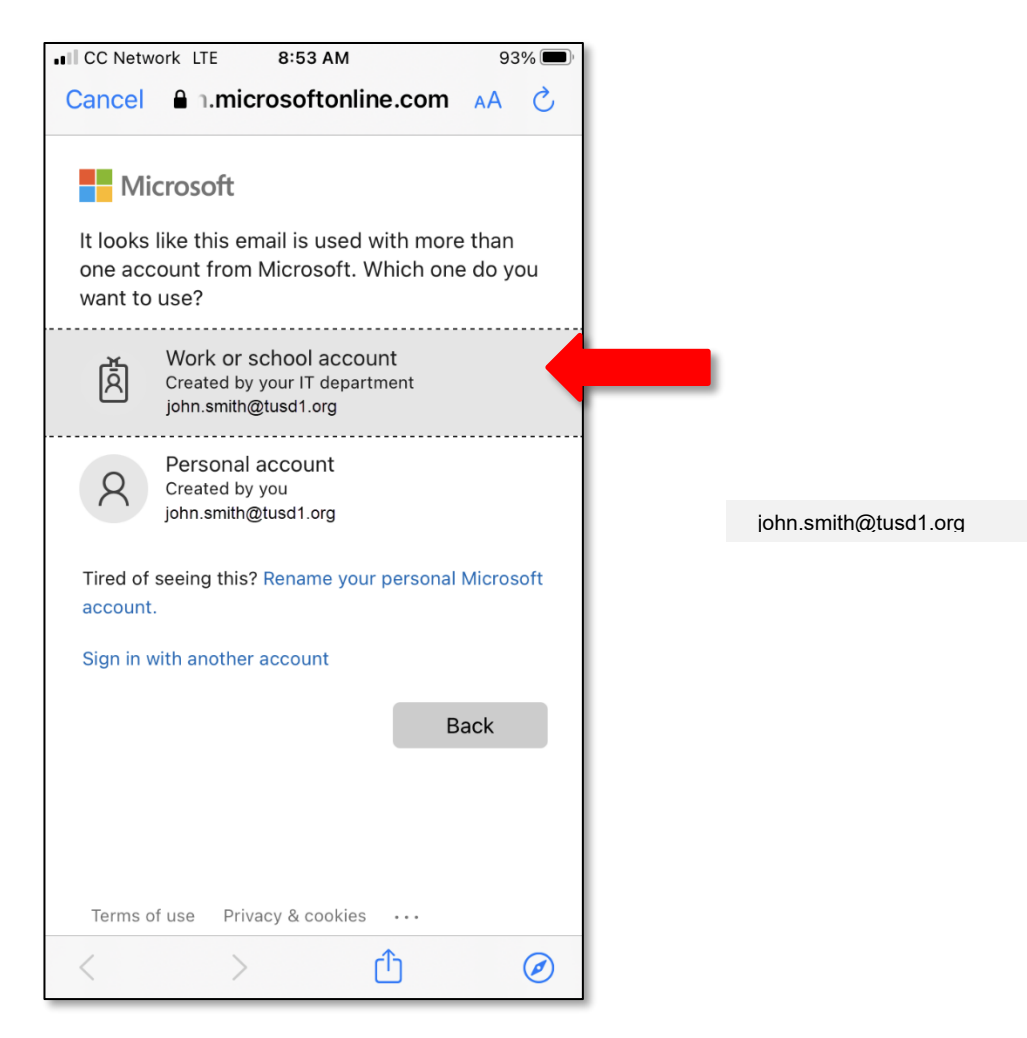

Tap *Work or School Account*.

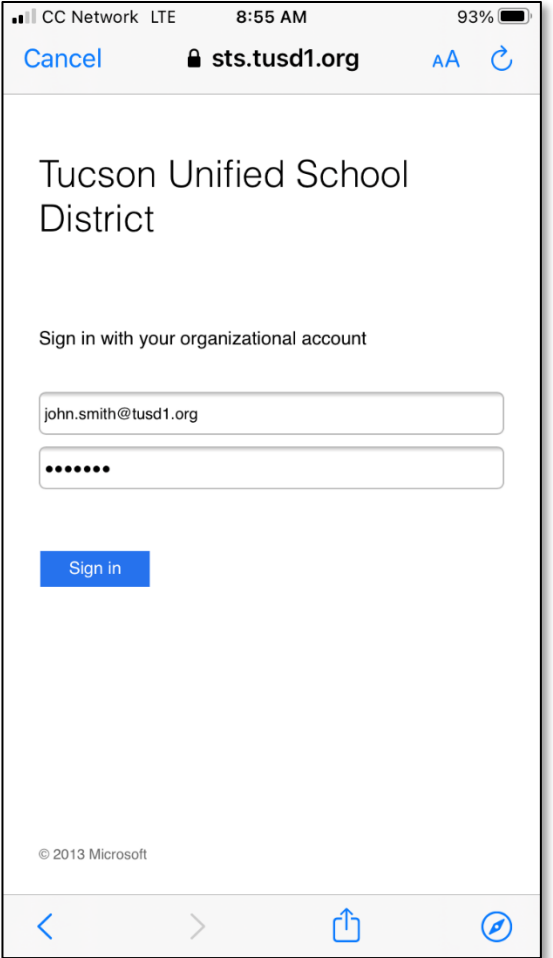

Enter your network password and tap *Sign In*.

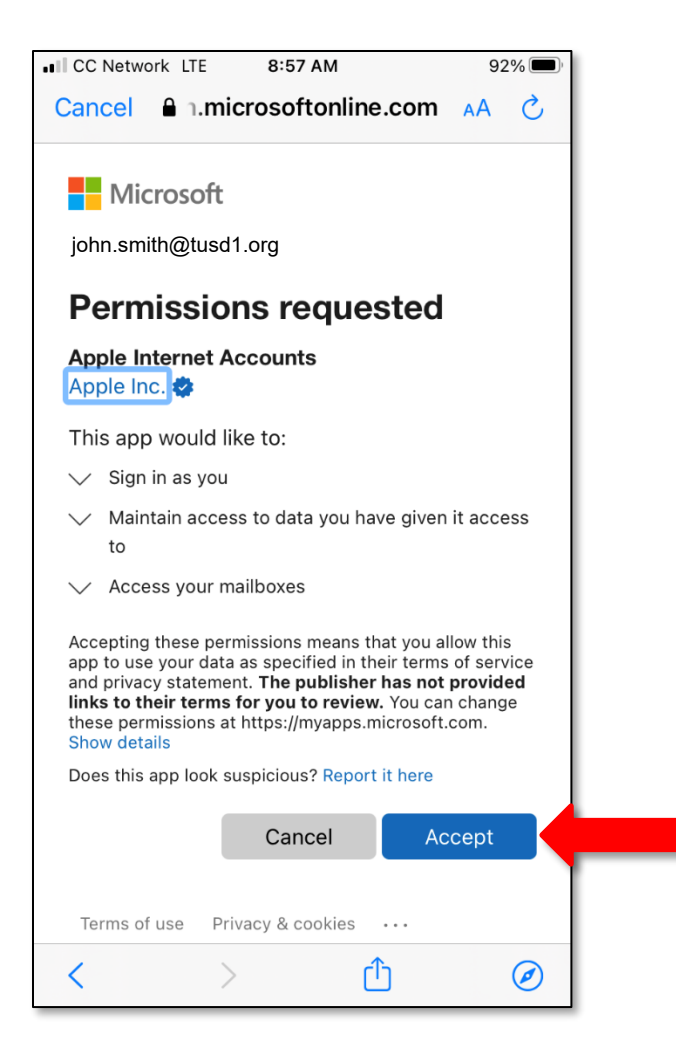

On the **Permissions requested** screen tap *Accept*.

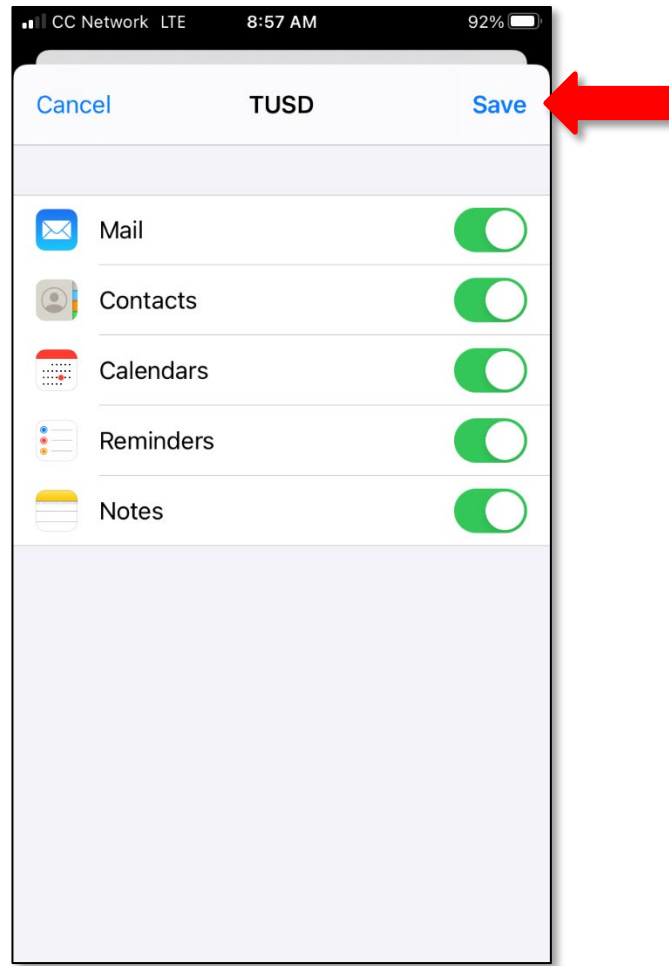

## Tap *Save.*

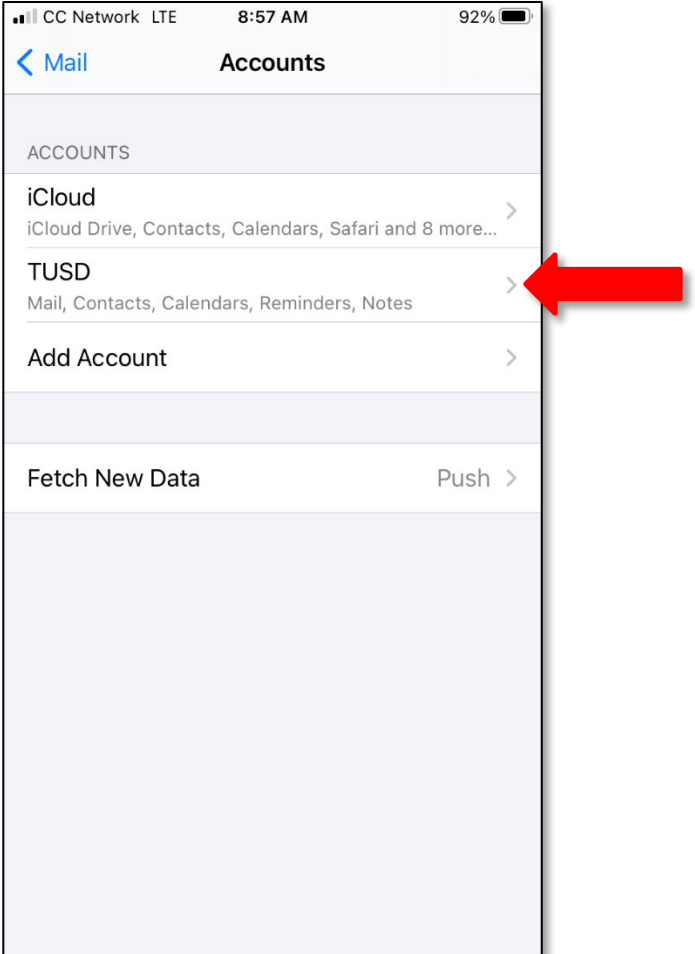

Your TUSD account now appears in your list of **Accounts & Passwords**. Tap the account to view data settings.

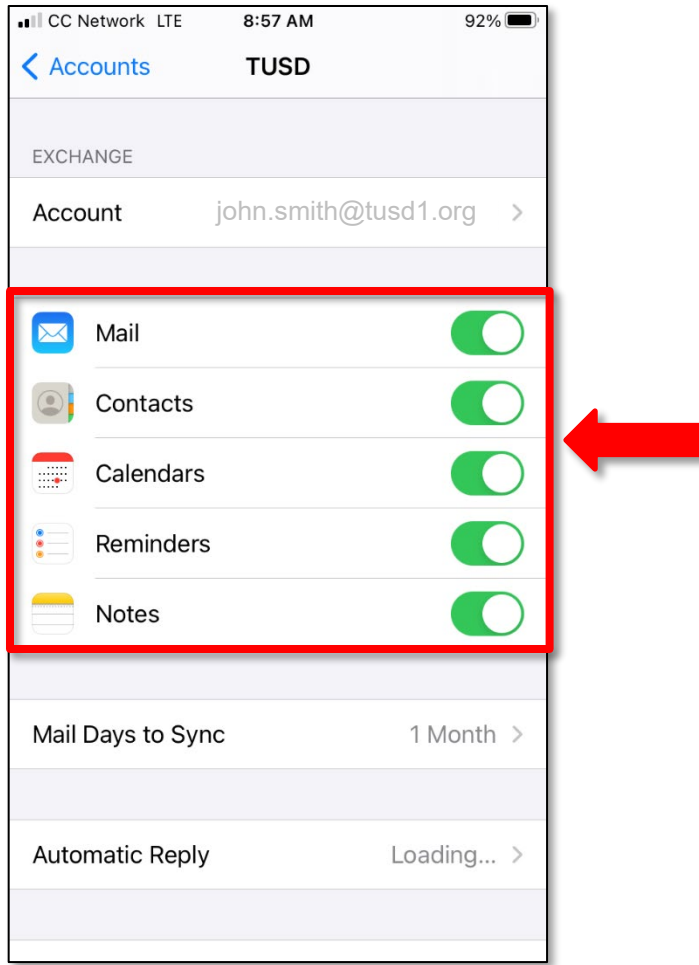

Decide which types of data you would like stored on your iPhone, and set the sliders appropriately. Green indicates that the data type will be synced. To deselect an item, slide it to the left and it will turn white. You're done! Your TUSD email will now be accessible through the Mail app on the **Home Screen**. If you still need assistance, please call the TS Service Desk at 225-6333.

## <span id="page-13-0"></span>**Remove Account**

To restore an account that is no longer working, you may need to remove the account first and then add the [account \(](#page-0-0)p[. 1\)](#page-0-0).

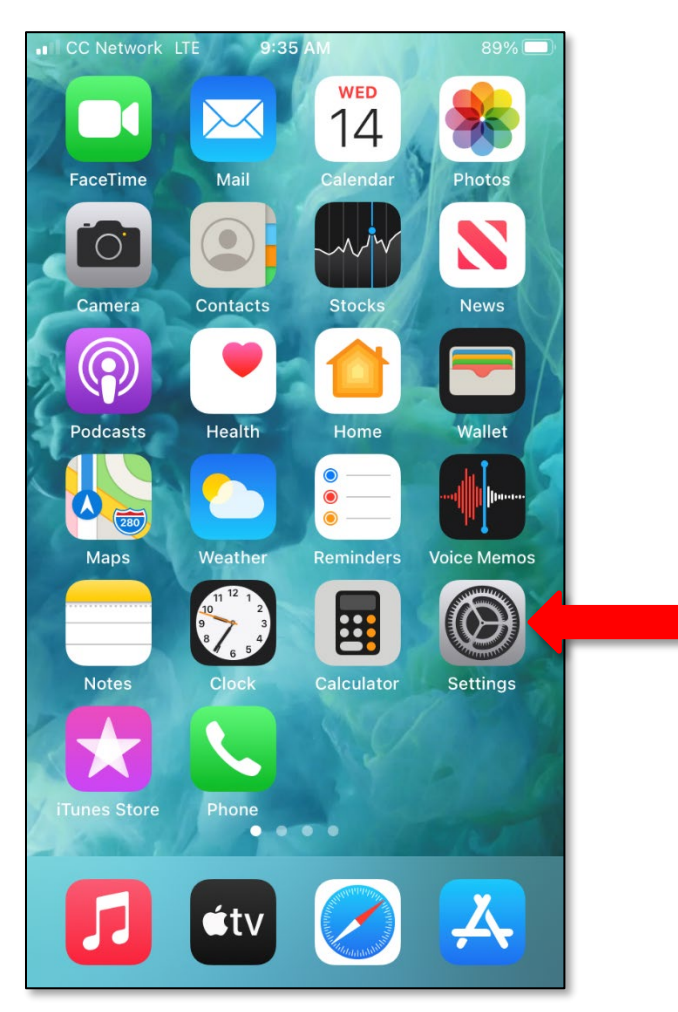

From the **Home Screen**, tap *Settings*.

ı

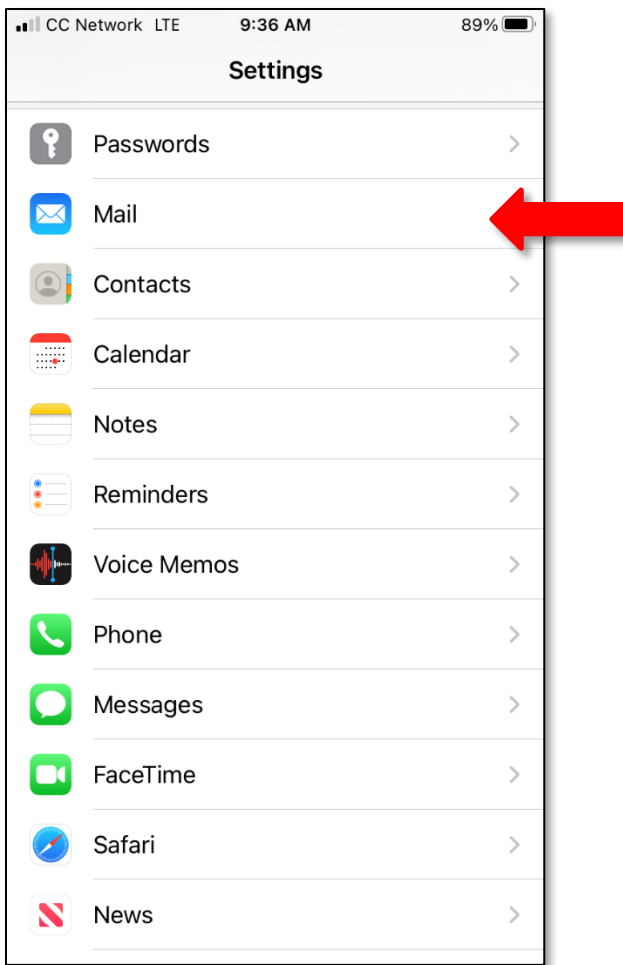

On the **Settings** screen, scroll down and tap *Mail*.

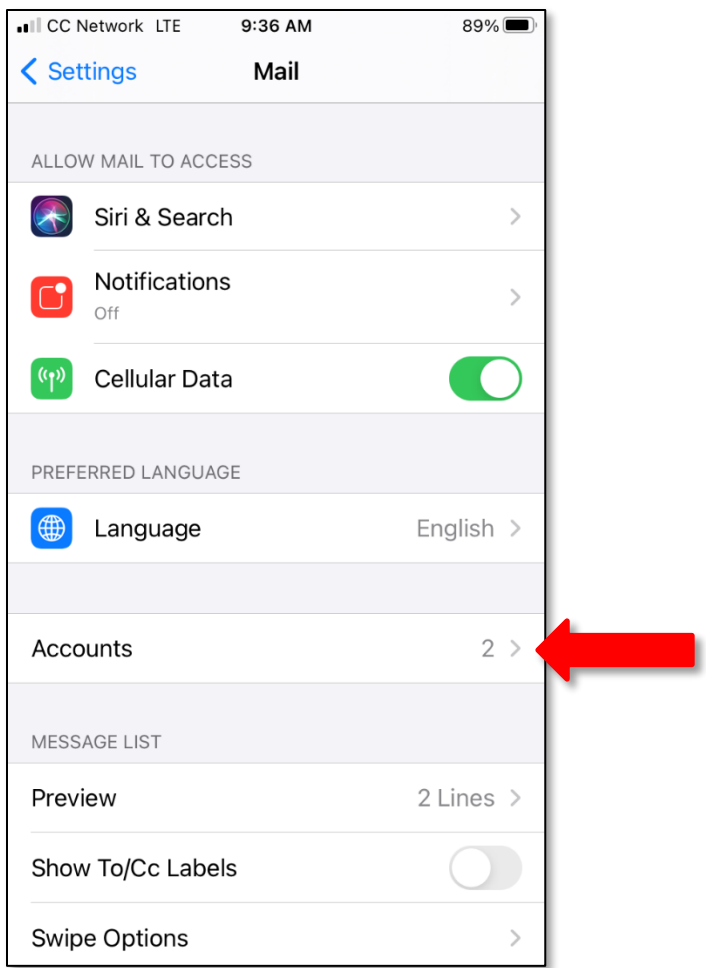

On the **Mail** screen, scroll down and tap *Accounts*.

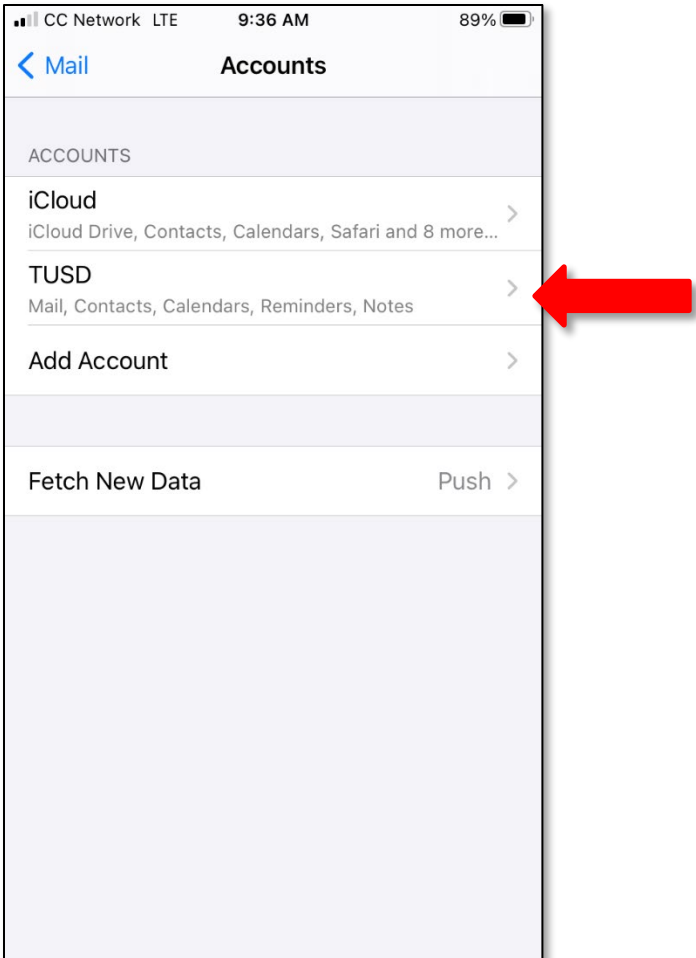

On the **Accounts** screen, tap the account you want to remove.

H

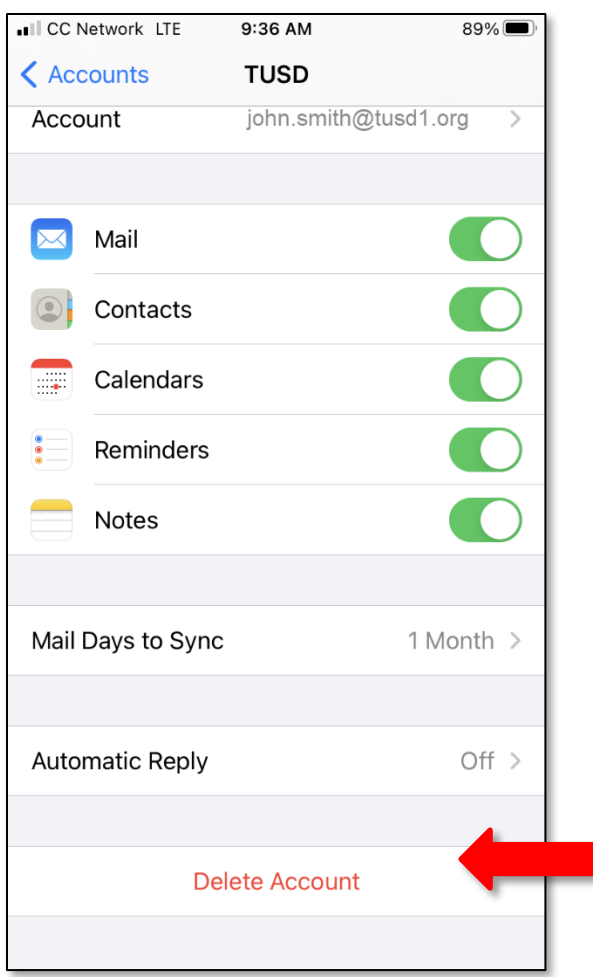

On the next screen, scroll down and tap *Delete Account.* 

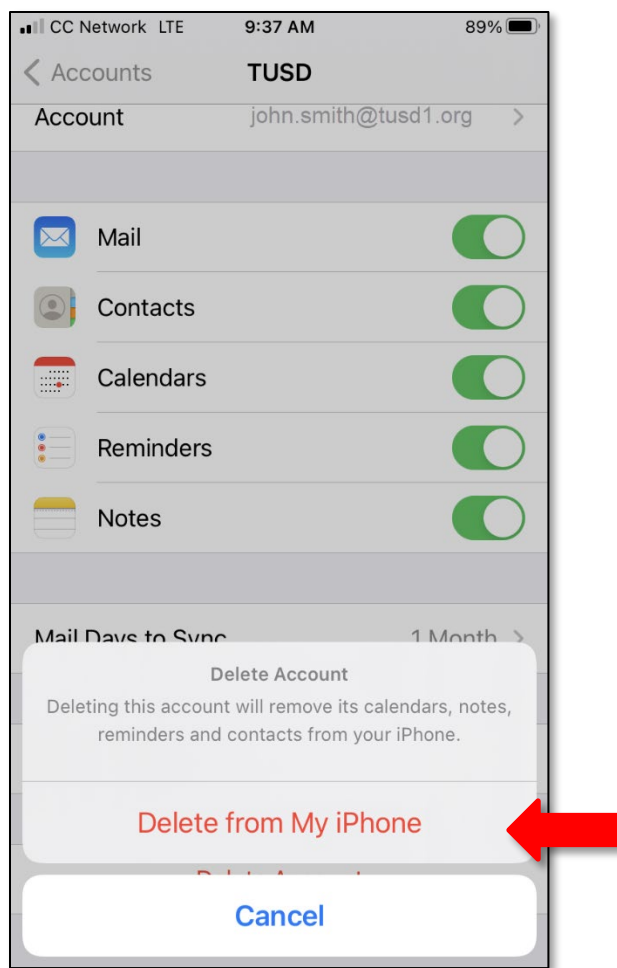

## Click **Delete from My iPhone** to confirm.

Now return to p. [1](#page-0-0) and follow the steps to [add your account.](#page-0-0) If you still need assistance, please call the TS Service Desk at 225-6333.